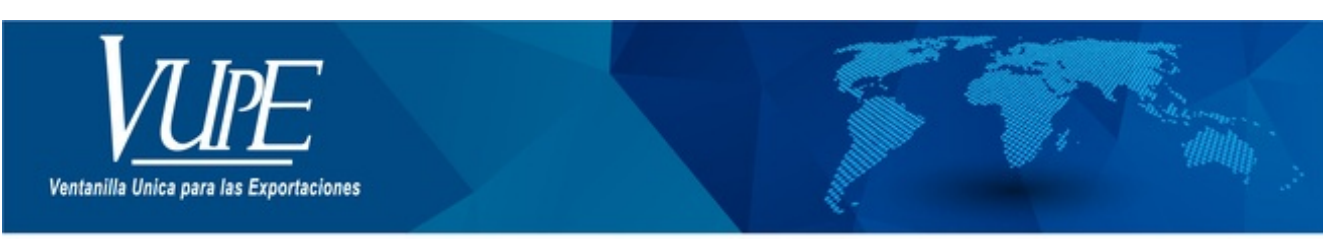

CÓDIGO: VUPE-GD-RE-I-007

**VERSIÓN: 001** 

## ANULACIÓN DE DOCUMENTOS DE EXPORTACIÓN

## **1. DESCRIPCIÓN**

A continuación, se muestran los pasos para anulación de un Documento elaborado en SEADEX (Deprex y/o FAUCA).

#### **PASO 1**

Ingresar **seadexweb.export.com.gt** y diríjase a la opción ANULACIÓN DE DOCUMENTOS y elija la correspondiente al tipo de documento que desea anular.

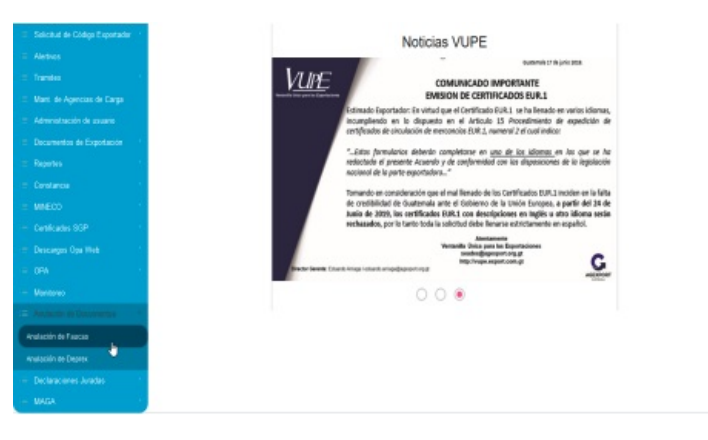

#### **PASO 2**

Complete los datos que le solicita la ventana emergente según sea el documento que haya elegido y posterior a ello presione BUSCAR para ubicar el documento que requiere.

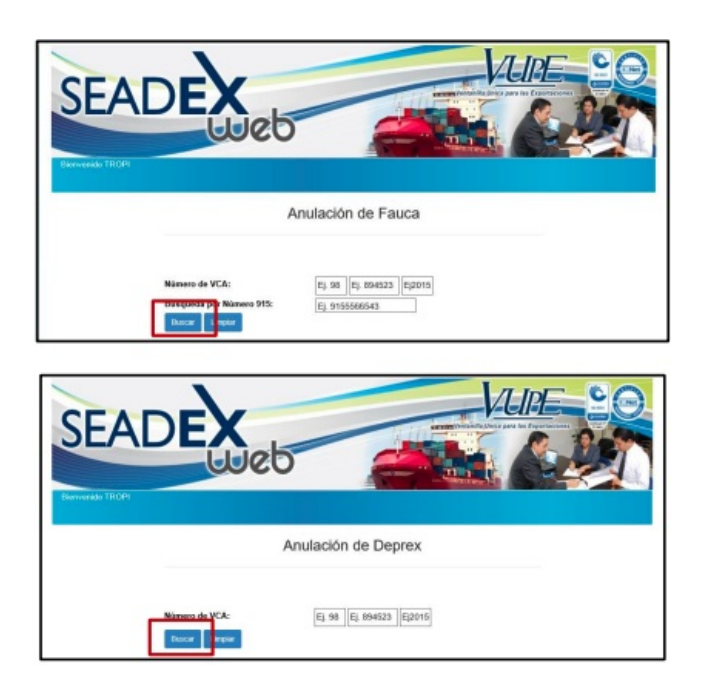

#### **PASO 3**

Una vez elegido el documento, presione la X para proseguir con la anulación.

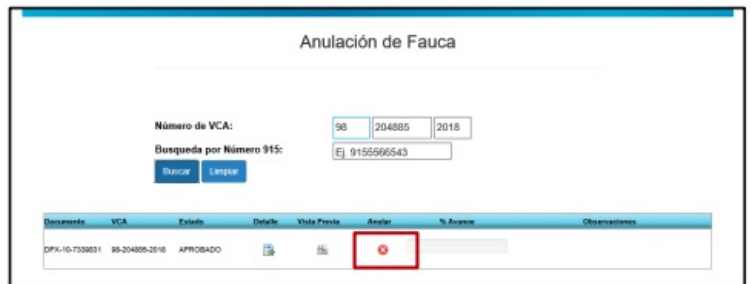

### **PASO 4**

Por último, se desplegará la pantalla para que ingrese la razón de la anulación del documento y requerirá que confirme su solicitud, pinchando ACEPTO para finalizar la misma.

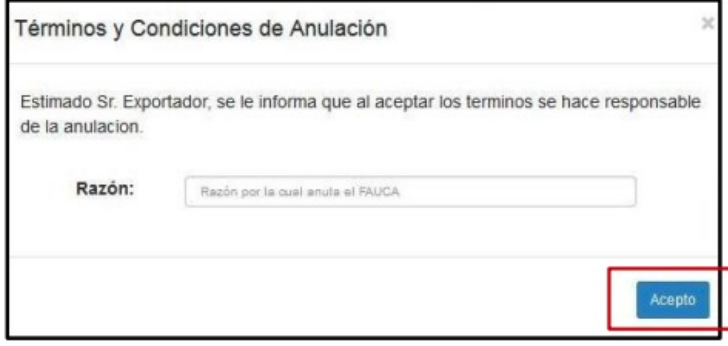

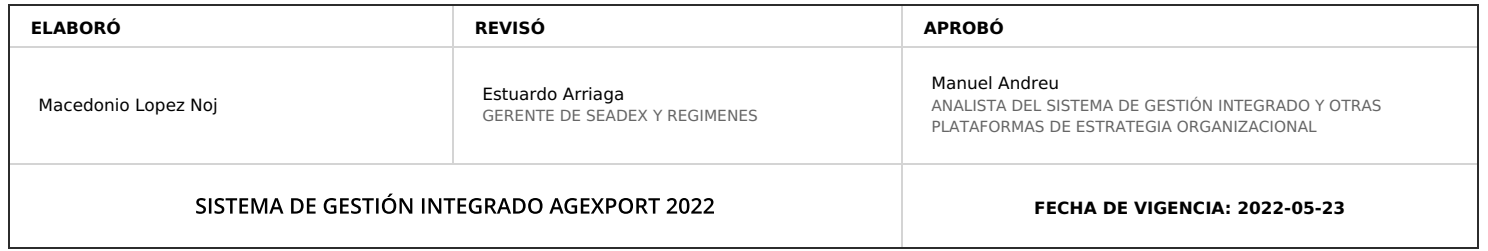

# **HACEMOS DE GUATEMALA UN PAÍS EXPORTADOR**

Paola Salguero @ 2022-07-28, 16:13:50